# 威尼爾結構&材料試驗儀 (訂購編號: VSMT)

威尼爾結構&材料試驗儀(VSMT)為工程設計實驗中測試 橋 樑、結構、樑柱的絕佳平台。在工程設計流程中搭配試 驗儀 可設計、建構、測試結構、執行橋樑競賽,並且能夠 探討和 分析樑柱設計和材料性質。

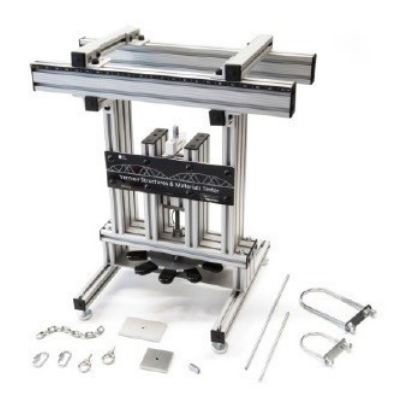

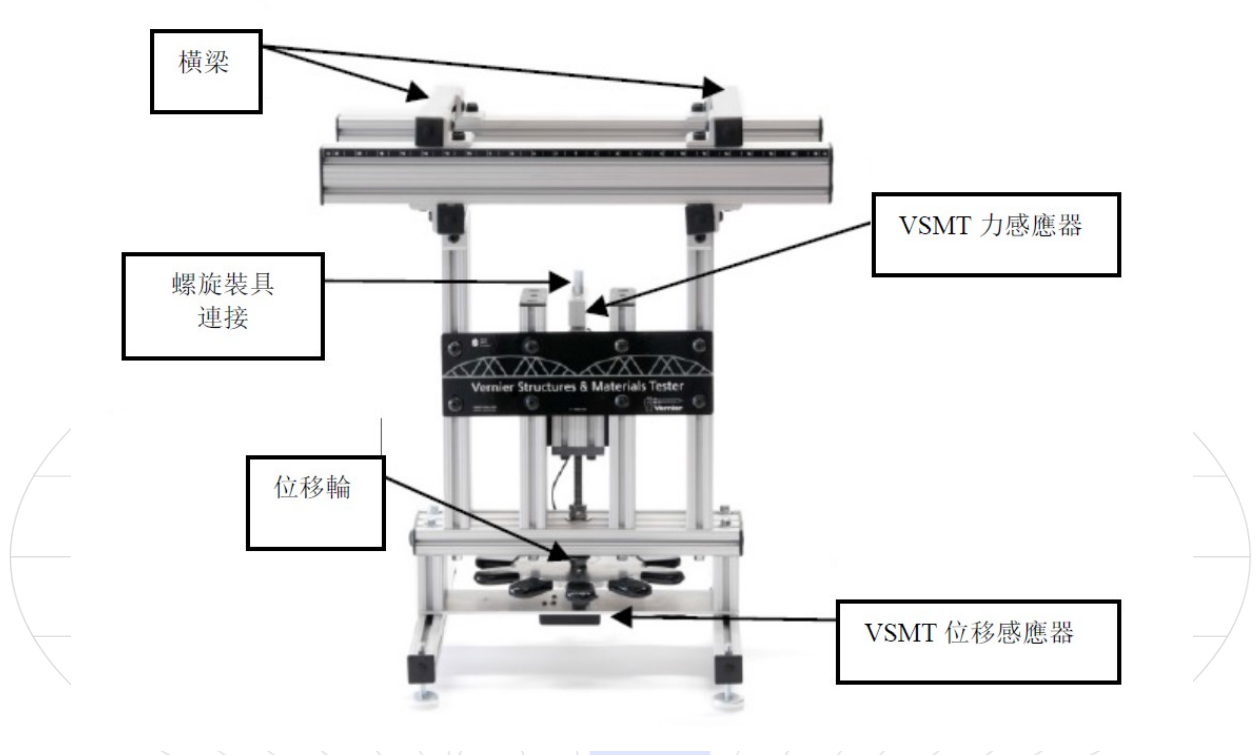

本試驗儀配備一台 VSMT 力感應器 (額定 1000 N) 和一台位移感應器 (解析度 0.1 mm) 。學生使用兩台器可記錄最大斷裂負載,以及負載/位移特性,以便計算偏轉、 壓力、 應變。感應器測量值配合 Logger Pro 影片分析使用則為另一種結構分析方法。

試驗儀橫桿設計成可輕易滑動至固定位置。其尺規能夠精準定位中心或偏心負載的支 撐 桿。

本試驗儀配備有完善全套 VSMT 裝具,提供測試時連接負載元件和材料、樑柱、結 構 快速和簡易的多種不同方法。VSMT 裝具另以必備套件(VSMT-TK)單獨販售。 有些 實驗如同測試大數目結構(例如橋樑競賽)時,可能需要第二組套件。

## 威尼爾結構&材料試驗儀包含項目

- 兩台測試裝置,力感應器和位移感應器
- VSMT 裝具組及其硬體,以連接橋樑、結構、材料和試驗儀。此包括:
	- (1) 50 x 50 mm x 6 mm 鋁製加載板
	- (1) 50 x 80 mm x 6 mm 鋁製加載板
	- (1) 12 吋螺紋桿
	- (1) 8 吋螺紋桿
	- 6.5 吋鏈子
- (1) 小型 U 型螺栓
- (1) 大型 U 型螺栓
- (2) 環首螺栓
- (1) 偶合螺帽
- (1) 快速連結裝置

一般使用 穩當連接結構或材料至裝置是安全適當使

用 VSMT 的

關鍵。VSMT 裝具組備有不同組成,可搭配組合用於固 定元件至 VSMT 框架以及連接 VSMT 力感應器。橫桿 支撐所有結構和材料, 橫桿可從 0 cm 調整至超過 40 cm。利用徒手或以螺絲起子輕輕地旋緊蝶形螺絲即可 固定橫桿。

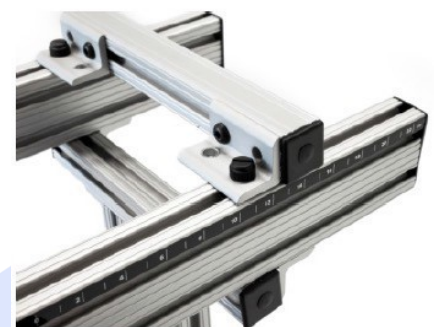

結構/材料上安裝裝具的主要方法為經由 U 型螺栓並搭 配使用簡易連接裝置和鏈子,或 者也可以利用螺紋桿和加載板。

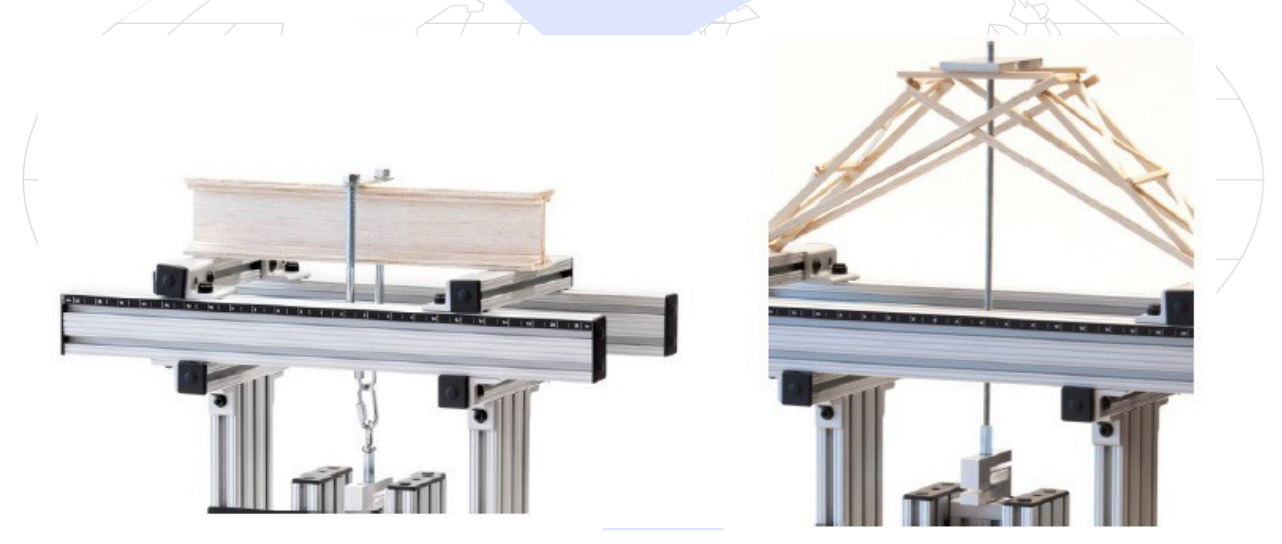

左圖樑柱利用U型螺栓和簡易連接裝置固定,右圖結構則利用螺 紋桿安裝在金屬加載板上。

一旦結構或樑柱以恰當裝具固定位置後,連接 VSMT 力感應器和 VSMT 位移感應器至 平台。如果使用 Logger Pro,開啟適當實驗檔案。執行感應器歸零並開始數據擷取。遵 循位移輪上箭號方向(逆時針)轉動輪子,經由裝具對結構或樑柱施力,力感應器隨 即 向下移動。同時 VSMT 力感應器受力,而 VSMT 位移感應器記錄結構偏轉、彎曲和 伸 長量。

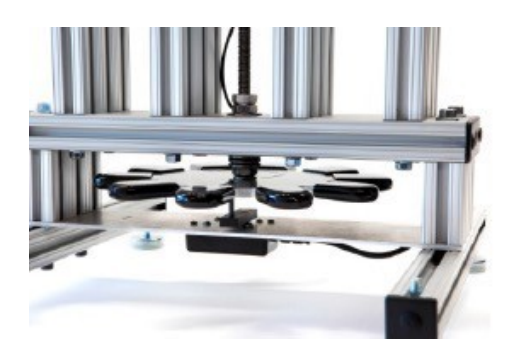

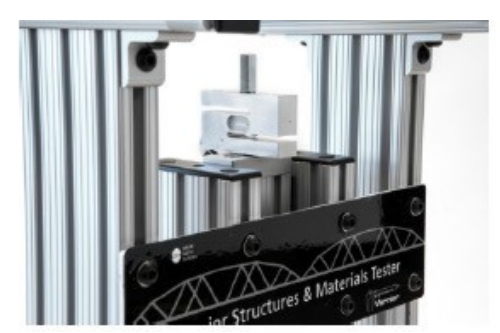

VSMT 位移感應器安裝在輪子下方。輪子轉動會將力感應器朝下拉動,並施力予 上方結構。

## 安全性

VSMT 施力予結構已經過測試,其能夠儲存能量。當結構在壓力下變形時會很快地釋 放能量。威尼爾公司建議操作 VSMT 時配戴護目鏡,以免碎片飛散傷害眼睛。 另外,穩當連接裝具是很重要的。先安裝螺紋零件才能安裝足夠螺紋元件。例如螺紋 桿應延伸過加載板,至少其末端需覆蓋上表面。快速連接裝置應固定穩妥,不要持續 開啟。

## 感應器自動辨識

VSMT 力感應器配備支援自動辨識的電路,使用 LabQuest 2、LabQuest、LabQuest MiniへLabPro $\mathbb{R}\cdot\text{SensorDAQ}\mathbb{Q}$ 或 TI-Nspire™時,數據擷取軟體會辨識 VSMT 力感應器 並以預定參數設定適合該感應器的實驗。

VSMT 位移感應器不具有自動辨識功能。當開啟 VSMT 實驗檔案時,系統會跳出訊息 要求確認 VSMT 位移感應器連接至 DIG1 埠。如果沒有開啟實驗檔案,側需手動設定 VSMT 位移感應器。在 Logger Pro 中手動設定 VSMT 位移感應器步驟:在實驗 [Experiment]選單中選取感應器設定[Setup Sensors],按下所使用平台,按下感應器連接 埠(如 DIG1)後在清單中選取 VSMT 位移感應器。在 LabQuest 或 LabQuest 2 中手動設 定 VSMT 位移感應器步驟: 在感應器[Sensors]選單中選取感應器設定[Setup Sensors], 按 點感應器連接埠(如 DIG1)後在清單中選取 VSMT 位移感應器。

Go! Link 平台能夠識別 VSMT 力感應器,但是 VSMT 位移感應器無法利用 Go! Link 連 接。

### 感應器歸零

在數據擷取之前先執行兩台感應器歸零步驟。以裝具鬆弛部分 tackle slack 執行 VSMT 位 移感應器和 VSMT 力感應器的歸零步驟,同時在*恰*施力*之前*應安裝至結構或樑柱。 如果結構以固定不動的方式(如利用螺紋桿)連接 VSMT 力感應器,則力感應器支撐 裝 具。如果在測試前歸零,則感應器只會測量實際施予結構的力。 如果結構以非固定不動方式(如 U 型螺桿、快速連接裝置和鏈子)連接 VSMT 力感應 器,則裝具重量為額外施加在結構上的力。考慮裝具重量步驟為在實驗檔案內使用者 參

數[User Parameter](「裝具重量[MassTackle]」)內輸入裝具重量值即可。注意此步 驟只 為 Logger Pro 中的選用項目。如使用 LabQuest 和 LabQuest 2, 新增計算欄位即可。

### 數據擷取步驟

用 Logger Pro 操作 VSMT 的基本步驟如下:

- 1. 連接 VSMT 力感應器和 VSMT 位移感應器至平台,如 LabQuest Mini。連接平台 和電腦。
- 2. 啟動 Logger Pro,其隨即辨識 VSMT 力感應器並載入數據擷取預設設定值。預設 檔案並不包含 VSMT 位移感應器資料。
- 3. 開啟適當實驗檔案:從檔案[File]選單中選取開啟舊檔[Open],選取探測棒&感應 器[Probes&Sensors]。按點結構和材料測試器[Structures and Materials Tester]後開啟 資料夾,在資料夾中選取適當檔案。
- 4. 系統跳出確認 VSMT 位移感應器連接至 DIG1 訊息時,按下確認。

現在已準備就緒可以進行數據擷取。

使用 LabQuest 應用程式 (舊版 LabQuest 或 LabQuest 2) 操作 VSMT 的基本步驟如 下:

- 1. 連接 VSMT 力感應器和 VSMT 位移感應器至 LabQuest。
- 2. 從感應器[Sensors]選單中選取感應器設定[Sensors Setup]。按點適當數位埠,並選 取 VSMT 位移感應器。

現在已準備就緒可以進行數據擷取。

## 建議實驗

# 個別結構分析

#### 實驗檔案:

探測棒和感應器/結構&材料試驗儀/結構雛形 實驗檔案的用意為讓學生能夠測試單  $\neg$ 元件並評估其效能以及變形機制。本實驗檔案 搭配影片擷取以分析變形時間點 / 解釋 原因並再次設計結構來改善效能。此檔案為工程設計流程中最重要的一環。

輸入橋梁(「即結構」)和所有非固定不動裝具(參見感應器歸零段落下方說明)的 重量。重複播放影片並同步數據,觀察結構斷裂組成以及能夠承受的力。本檔案第二 頁提供影片擷取或匯入測試影片的樣本。

## 橋樑設計分類 實驗檔案

## :

## 探測棒和感應器/結構&材料試驗儀/結構比較

VSMT 為應用於橋樑和結構工程分類以及設計競賽 的理想工具。學生藉由它可以測試橋樑或其它結 構,得知力的最大值或最大效能(力/橋樑重 量) 。實驗檔案*結構比較 Structures Comparision* 能 夠並 排比較學生的結果。 如果結構支撐任何橋梁(「 即結構」)或非固定 不動裝具(參見感應器歸 零段落說明),輸入其

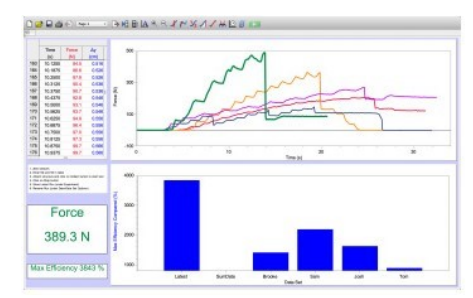

所有重量。學生以自己姓名重新命名測試,並於測試時觀察即時顯示於柱狀圖上的追 蹤橋樑效能。力 v.s 時間數據顯示於上方圖。

#### 評估兩端支撐樑柱的偏轉度 實驗檔案

探測棒和感應器/結構&材料試驗儀/彈性係數轉動慣量 學生可以探索材料和樑柱構 造性質。本實驗檔案設計使用於測量樑柱偏轉度,該樑柱 兩端有支撐並存在向下的力作 用於其中心上。

本檔案包含三頁說明,以不同角度探索方程式如下:

 $\triangle$ = 48*EI*

 $Fl<sup>3</sup>$ 

其中△為樑柱偏轉度, F 為所施的力,1 是支撐點之間的長度, E 則是彈性係數以及 I

為樑柱的(面積)轉動慣量。

學生利用實驗檔案第一頁配合已知尺寸垂直樑柱,求得測試材料的彈性係數。比較結 果和公開值的差異。第二頁用於執行接下來其它垂直樑柱的測試,評估預測偏轉度和 實際結果的接近程度。最後一頁用於測試不同配置的樑柱(如 I 型橫桿、箱子等), 以求得有效轉動慣量並計算構造的有效度。

#### 規格 VSMT 力感應器

:

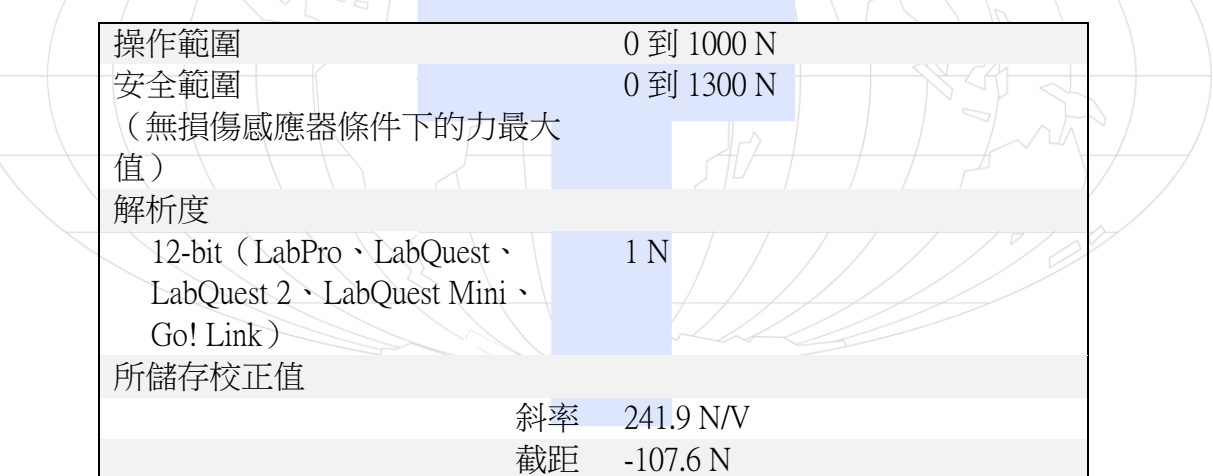

#### VSMT 位移感應器

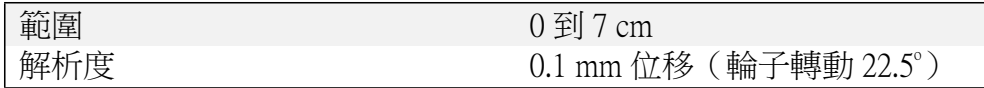

#### VSMT 位移感應器原理

VSMT 位移感應器含有正交光學編碼器(增量式),以測量轉動方向角度。編碼器安 裝在螺紋桿上使力感應器向上或向下移動,編碼器內有由不透明和透明部分組成的編 程模式。正交編碼器產生位相差 90°的兩個脈衝輸出模式。計算這些脈衝即可求得螺紋 桿移動量。輸出訊號之間的相位關係決定轉動方向。編碼器每 22.5°計數一個脈衝或輪 子轉一週計數 16 個脈衝。

VSMT 利用該數量決定輪子轉動圈數(含分數,或者不含分數)。VSMT 位移感應器 和 VSMT 力感應器由 16 螺距(每英吋有 16 個螺旋)螺紋桿連接。每次逆時鐘旋轉一 週,力感應器即向下移動 1/16 英吋。

利用結構&材料試驗儀擷取數據 此裝置搭配以下平台擷取數據

- 威尼爾 LabQuest Mini 和電腦
- 威尼爾 LabQuest2 或舊版 LabQuest,可單獨使用或搭配電腦使用
- 威尼爾 LabPro 和電腦或 TI 繪圖計算器
- SensorDAQ 和電腦

 $\circ$ 

■ TI-Nspire™實驗底座

數據擷取軟體 此感應器可搭配以上任一平台以及以下數據擷取 軟體使用。

- Logger Pro 3 電腦程式搭配 LabQuest 2、LabQuest、LabQuest Mini 或 LabPro 使 用。需使用 3.9 或更新版本。
- Logger Lite 電腦程式搭配 LabQuest 2、LabQuest、LabQuest Mini 或 LabPro 使用。 需使用 1.8 或更新版本。注意 Logger Lite 並不支援實驗檔案或計算欄位。因此此 軟體只適用於直接截取感應器讀數。
- LabQuest 應用程式當單獨使用 LabQuest 2 或 LabQuest 時適用此程式。舊版 LabQuest 使用軟體 1.7.3 或更新版本,LabQuest 2 則搭配軟體 2.5 或更新版本。
- " *│ LabVIEW™* 國家儀器 LabVIEW™軟體為國家儀器公司所販售的圖形程式語言。 LabVIEW 通常搭配 SensorDAO, 也可配合很多種威尼爾平台使用。

註:威尼爾產品設計提供教育使用,而非設計於也不建議使用於工業、醫學或商業 流程,如任何形式的生命維持、病患診斷、製造流程控制或工業設計。

### 選用校正流程

VSMT 力感應器已經執行過預先校正,因此使用之前並不需要執行校正,可以輕鬆地 直接存取數據擷取程式中所儲存的校正值。或者在很多實驗中可以先載入設計搭配 VSMT 使用的實驗檔案,然後即可擷取數據。

在需要修正校正時,請遵循大部分威尼爾感應器相同校正步驟-兩點校正。

- · 第一校正點 其中有一點沒有施力,選取所使用程式中的校正選項,移除感應器 所有受力。輸入 0 作為第一個已知力。
- 第二校正點 第二個校正點可由環首螺栓舉起 VSMT 來設定, 如此一來感應器維 持在測試時的方向。輸入 VSMT 重量作為第二個校正點。註:該重量應為近似 60-70 N,需以適當已校正過的秤求得該重量。

VSMT 位移感應器無法執行校正,此裝置計數轉動分數,並根據螺紋桿螺距轉換成線 性位移。

配備

# 名稱 2000 2000 2000 2000 2000 2000 訂購編號

VSMT 裝具組 VSMT-TK

VSMT 裝具組(訂購編號: VSMT-TK) 教師可能需要第二套裝具組,同時測試多個 結構以有效率運作班級實驗。

## 保固

威尼爾公司在客戶收到產品起的五年之內,保證此產品的材料和人工的無缺失。此保 固不包含因濫用或不當使用引起的損害。

注意:鑑於維護台灣消費者之權利,台灣總代理廣天國際有限公司僅維護出具貼有廣 天國際有限公司保固貼紙之產品,才享有上述之服務。

#### 製造商

威尼爾軟體與技術公司 (Vernier Software & Technology) 13979 S.W. Millikan Way Beaverton, Oregon 97005-2886 USA 電話:888-837-6437 傳真: 503-277-2440

# 台灣總代理

廣天國際有限公司 地址:台北市信義區基隆路二段115號7樓之3 電話:02-23822027 傳真:02-23820206 郵編:110 電郵: [support@calculator.com.tw](mailto:support@calculator.com.tw) 網站: [www.vernier.com.tw](http://www.vernier.com.tw/) <u>ndundundundundun.</u> /ernier

MEASURE. ANALYZE. LEARN."